## **第8回 紀泉薬剤師地域連携講演会**

**日時 12月2日(木)19:15 ~ 20:15**

**開催形式**

**Web形式で開催いたします (ZOOM)**

**一般演題 20分**

**座長/ 泉南薬剤師会 会長 八田 守也 先生**

**演者/ ファーマシィ薬局アゼリア 渡邉 貴久 先生 『 当薬局におけるテレフォンフォローアップの取り組み 』**

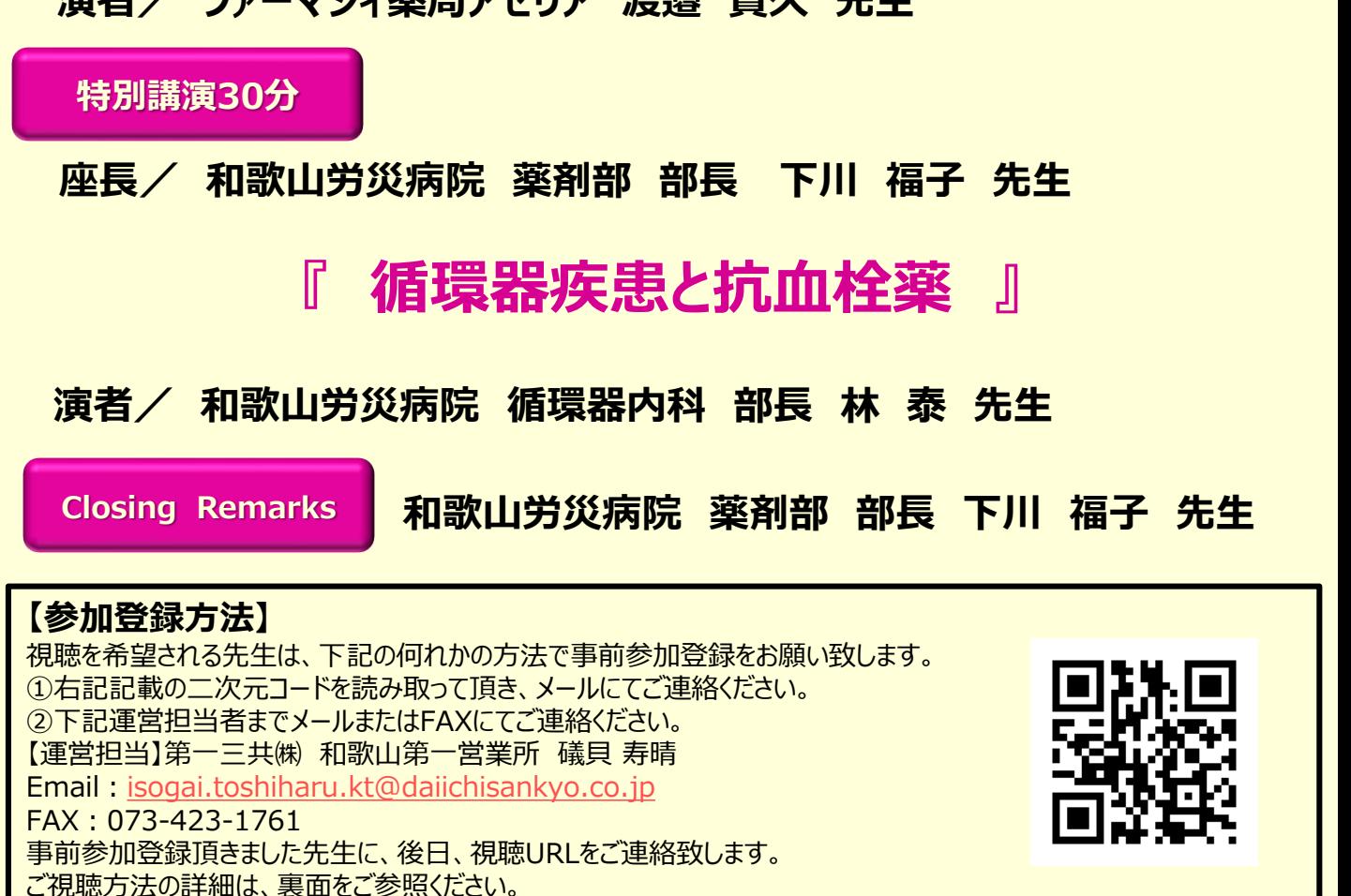

**\*ご記帳いただきましたご施設名、ご芳名は、医薬品の適正使用情報および医学・薬学に関する情報提供のために利用させていただくこと がございます。 ご理解とご協力を賜りますようお願い申しあげます。**

> **共催 紀泉薬剤師地域連携の会 和歌山市薬剤師会 泉南薬剤師会 第一三共株式会社**

## Web講演会ご視聴方法

ZOOM Webinarによるご視聴は、事務局よりご案内差し上げた先生のみとなっております。 なお、本講演会は医療用医薬品に関する情報を取り扱いますので、医療関係者以外の方がいらっしゃる 公共の場所などからのアクセスはお控えください。 また、録音、録画、撮影等はお控えください。

ZOOM Webinarによる モバイル、タブレット PC 推奨ご視聴環境 Windows、MacOS サポートブラウザ ZOOMアプリのインストールが Google Chrome 必要です。 インターネット環境の良い場所 での接続をお願いします その他環境についてはZOOM公式サイトでご確認下さい。 モバイル・タブレット PCからアクセス頂く場合 からアクセス頂く場合 \*ブラウザは「Google Chrome」をお使いください ご視聴前に事務局から送付された参加用URL 1 アプリダウンロード手順 をクリックしてください。 1 ZOOMアプリを入手するため、 iPhoneではApp Store、 ブラウザが起動しましたら**「ミーティングを起動」**をクリック  $2<sup>1</sup>$ Androidの場合はPlayストアを開きます。 し、その後に表示される**「ブラウザから起動してくださ い」**をクリックして下さい。 2 **「ZOOM」**と検索し、 **「ZOOM Cloud Meetings」**をイン ストールしてください。ホーム画面にZOOMアプリが配置されれ ば完了です。 システムダイアログが表示したら、Zoom Meetingsを開くをクリ ックしてくださいを実行してください。 アプリダウンロード以降の手順 (iOS版の画面) 1 Zoomクライアントをインストールしている場合 ミーテ. 2 事務局から送付された参加用URLをタップしてください。 1 アプリケーションをダウンロードまたは実行できない場合は デスクトップアプリをお持ちの方はそちらからもご参加頂けます **ご施設名とお名前、ご自身の**  $\overline{2}$ **ご施設名とお名前、CAPTHCAコード**を入力し、**「参 メールアドレス**を入力し、**「OK」** 3 **加」**をクリックしてください。その後、メールに記載されてい をタップしてください。 Web  $z \overline{z} \overline{z} - z \overline{z} \overline{z}$ る**パスコードと、ご自身のメールアドレス**を入力し、**「参 加」**をクリックしてください。 キャンセル ミーティングに参加 ミーティングに参加  $\overline{3}$   $\overline{3}$   $\overline{4}$   $\overline{3}$   $\overline{2}$   $\overline{3}$   $\overline{2}$   $\overline{4}$   $\overline{3}$   $\overline{2}$   $\overline{4}$   $\overline{2}$   $\overline{2}$   $\overline{2}$   $\overline{2}$   $\overline{2}$   $\overline{2}$   $\overline{2}$   $\overline{2}$   $\overline{2}$   $\overline{2}$   $\overline{2}$   $\overline{2}$   $\overline{2}$   $\overline{$ セミナー開始後、試聴が出来ますので、画面を横にして 3 ご視聴ください。 **Zbacx=** 画面共有テスト 画面下部のメニューバーにあるQ&Aよりご質問を入力 4 することができます。 視聴が終わりましたら画面右下の **「退出」**をクリックしてください。 画面をタップするとメニューバーが表示されます。メニュー 4 バーよりご質問を入力することができます。 視聴が終わり ましたら画面右上の「退出」をクリックしてください。 3画面共有テスト 画面共有テスト

2

5

mal.

## 第8回紀泉薬剤師地域連携講演会

## 【日時】 2021年12月2日(木)19:15~20:15

平素より格別のご高配を賜り誠にありがとうございます。 この度、12月2日(木)に「第8回紀泉薬剤師地域連携講演 会」を開催させて頂く運びとなりました。 つきましてはご参加(ご視聴)を希望される際は弊社担当者、ま たは窓口担当の礒貝までお申し付け頂けますと幸いに存じます。 何卒よろしくお願い致します。

Web形式(ZOOM Webiner)で開催致します。 ※ご視聴の際はPCまたはタブレット・モバイルをお使いください。

また、ブラウザはGoogle Chromeをお使いください。

-----------------------------------------------------------

ご視聴を希望される際は

[isogai.toshiharu.kt@daiichisankyo.co.jp](mailto:Isogai.toshiharu.kt@daiichisankyo.co.jp) まで

視聴希望メールを送信頂くか、ご芳名、メールアドレスを下記にご記 入の上、FAXを送信ください。 後日、視聴URLをお送りさせて頂きます。

FAX番号:073-423-1761 メールアドレス:( ) ご施設名:( ご芳名: (